## Skapa tillgänglig tabell i editorn

1. Skapa tabell i valfri storlek.

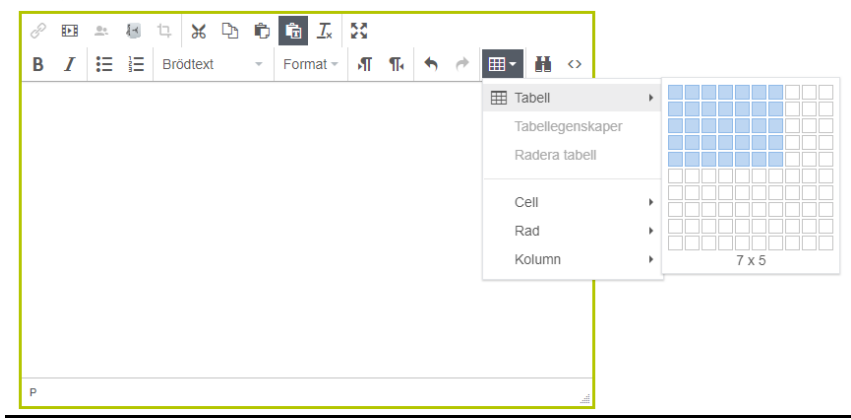

2. Skapa en huvudrubrik (caption) genom att markera tabellen och gå sedan till tabellegenskaper.

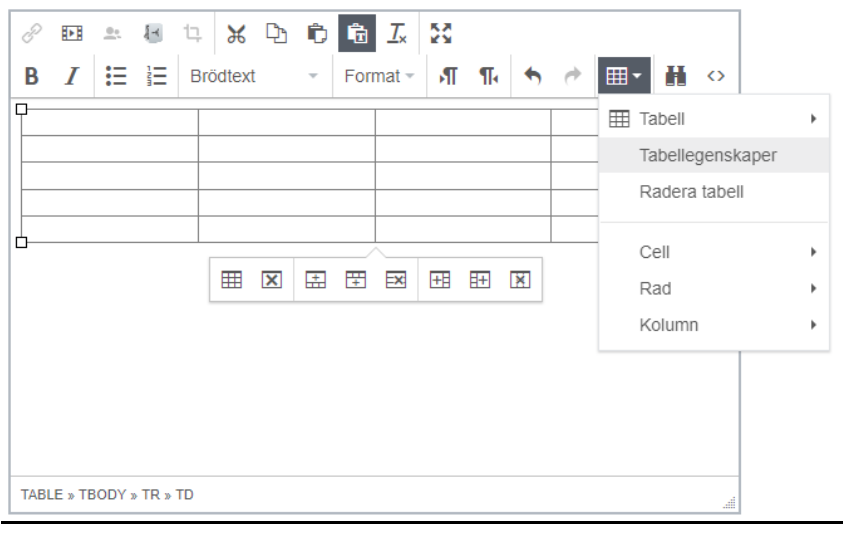

## Klicka sedan i checkrutan "Rubrik"

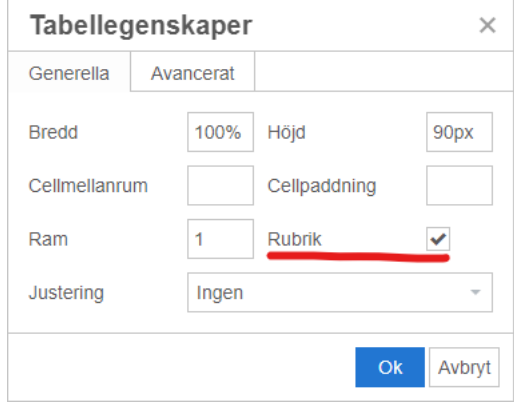

Sätt sedan markören ovanför tabellen för att skriva i en valfri huvudrubrik.

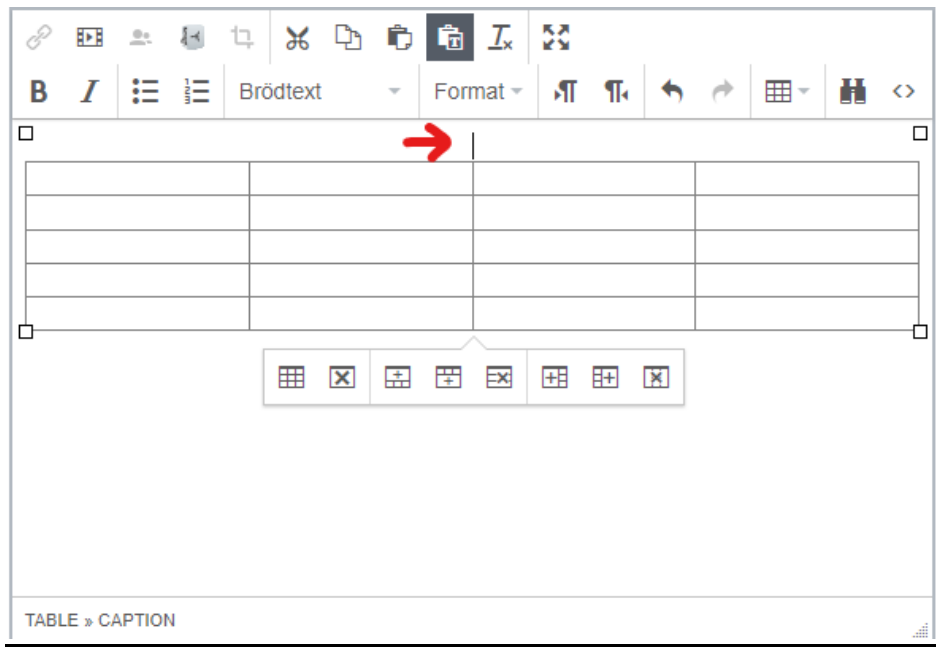

3. Bestäm vilka celler som ska fungera som kolumnrubrik eller radrubrik genom att markera cellen och gå till cellegenskaper.

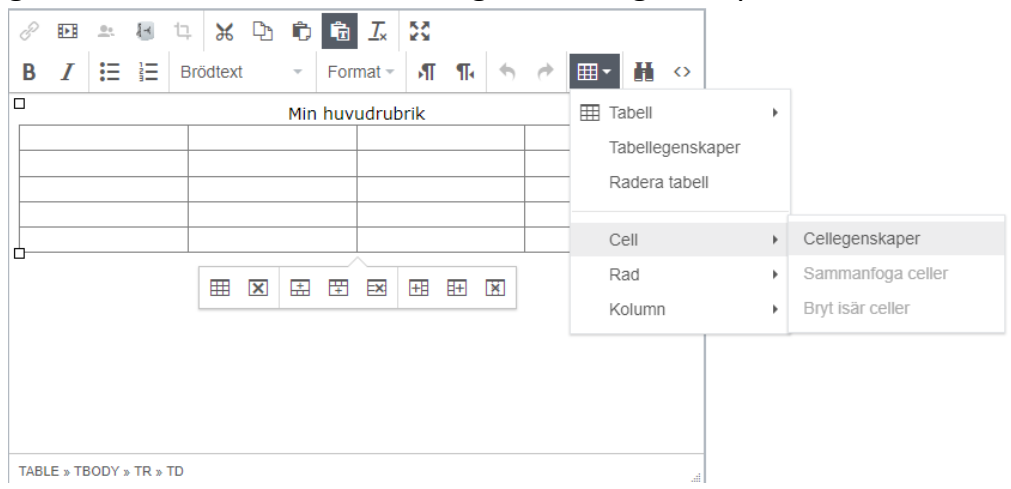

Välj sedan celltypen "Huvudcell" samt sätt omfång till "Kolumn" eller "Rad" beroende på om rubriken är ämnad för raden eller kolumnen.

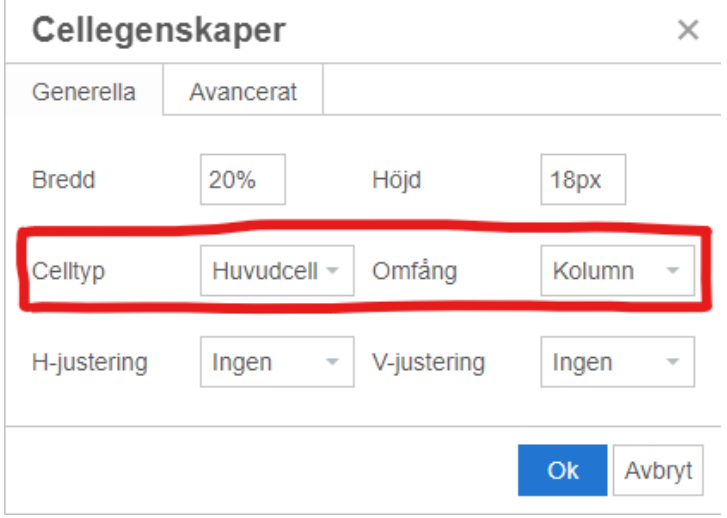

4. Om du har kolumnrubriker bör du även sätta den raden som radtyp "Huvud".

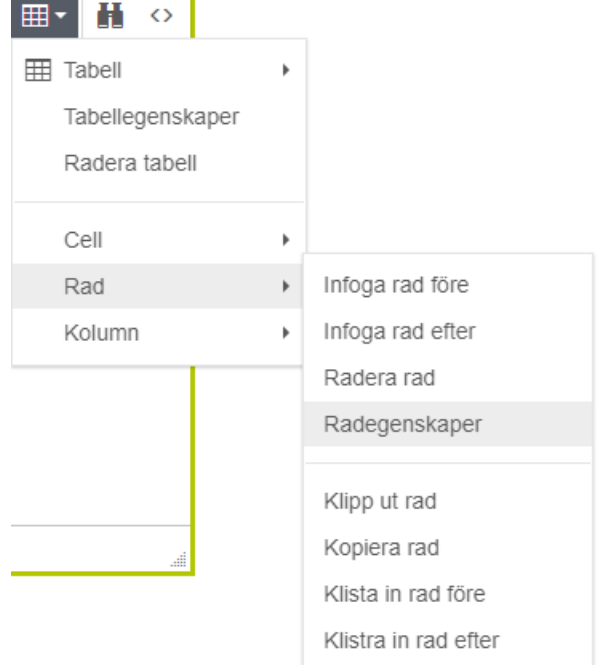

Markera en cell i raden och välj radegenskaper.

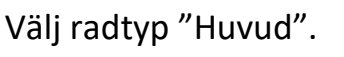

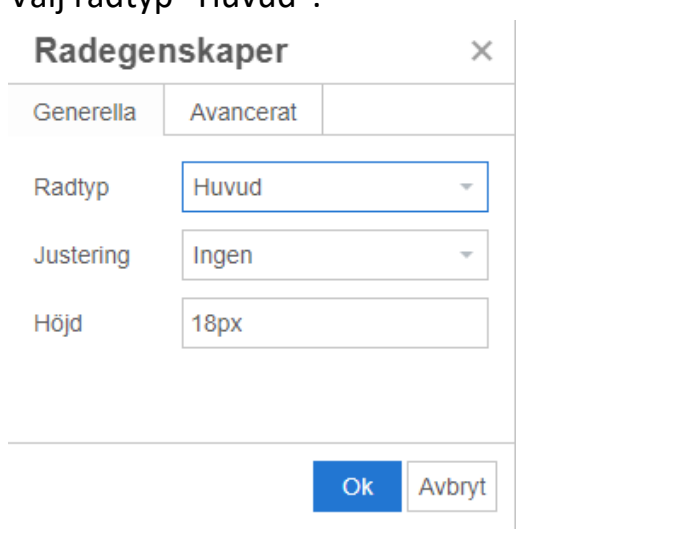

5. Fyll på övriga celler med valfri information.

## Exempel på färdig tabell

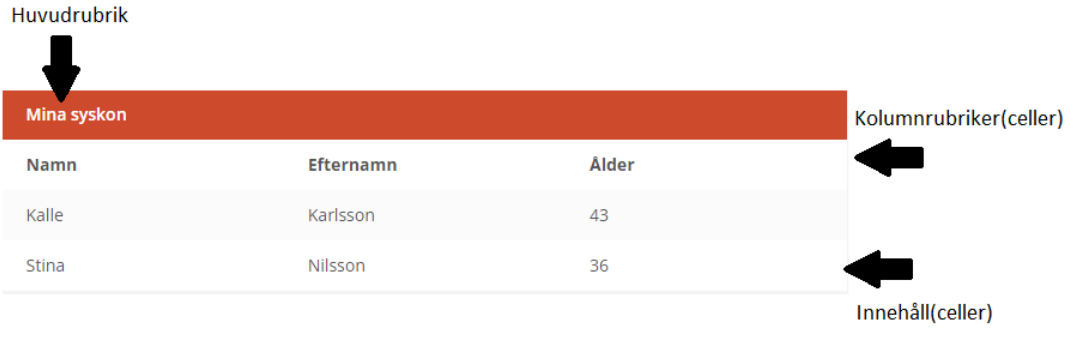

## Sammanfattning (utan bilder)

- 1. Skapa tabell i valfri storlek.
- 2. Skapa en huvudrubrik genom att markera tabellen och gå sedan till tabellegenskaper.
	- 2.1 Klicka sedan i checkrutan "Rubrik".
	- 2.2 Sätt sedan markören ovanför tabellen för att skriva i en valfri huvudrubrik.
- 3. Bestäm vilka celler som ska fungera som kolumnrubrik eller radrubrik genom att markera cellen och gå till cellegenskaper.
	- 3.1 Välj sedan celltypen "Huvudcell".
	- 3.2 Välj omfång "Kolumn" eller "Rad".
- 4. Om du har kolumnrubriker bör du även sätta den raden som radtyp "Huvud".
	- 4.1 Markera en cell i raden och välj radegenskaper.
	- 4.2 Välj radtyp "Huvud".
- 5. Fyll på övriga celler med valfri information.